Décembre 2017

# Fiche de protocole du QIAsymphony® **SP**

# PC2500\_HC2\_V1\_DSP protocol

Ce document est la *fiche de protocole QIAsymphony SP* PC2500\_HC2\_V1\_DSP, R2, destinée au kit QIAsymphony DSP HPV Media, version 1.

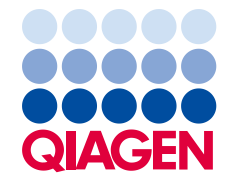

Sample to Insight

#### Informations générales

Le kit QIAsymphony DSP HPV Media est destiné à être utilisé dans le cadre de diagnostics in vitro.

Ce protocole a été développé pour être utilisé avec des échantillons cervicaux conservés dans une solution PreservCyt® en utilisant le QIAsymphony SP et le kit QIAsymphony DSP HPV. Les extraits d'échantillon préparés selon ce protocole sont prêts pour être soumis au test *digene* HC2 High-Risk HPV DNA à l'aide du système Rapid Capture® System (RCS).

Important : Lire le manuel *QIAsymphony DSP HPV Media Kit* Instructions For Use (Handbook) et les instructions d'utilisation du test *digene* HC2 High-Risk HPV DNA avant d'utiliser ce protocole, en accordant une attention particulière aux informations de sécurité fournies.

### Vue d'ensemble

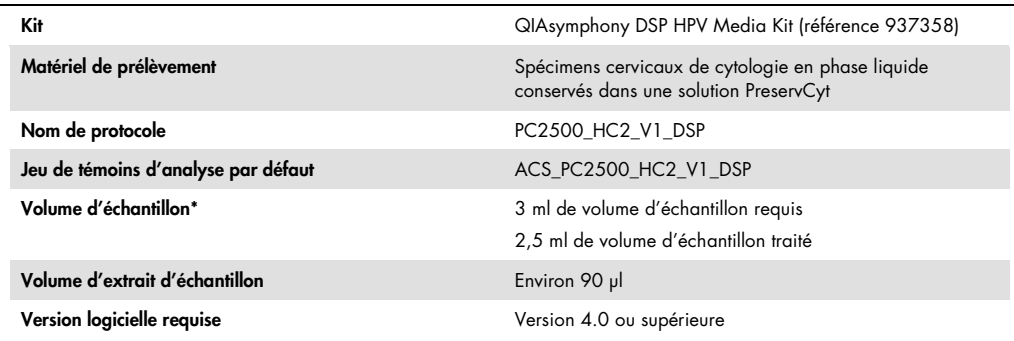

Le QIAsymphony SP aspire 2,5 ml d'échantillon du fond du tube d'échantillon. Un minimum de 3 ml de volume d'échantillon est nécessaire à l'extraction d'un échantillon identifié comme « valid » (valide). Les échantillons contenant moins de 3 ml, mais plus de 1,6 ml donnent un échantillon identifié comme « unclear » (incertain). Les échantillons contenant moins de 1,6 ml donnent un échantillon identifié comme « invalid » (non valide). Ni l'échantillon identifié comme « unclear », ni celui identifié comme « invalid » ne sont acceptables pour l'analyse avec le test *digene* HC2 High-Risk HPV DNA.

## Matériel nécessaire mais non fourni

Lors de la manipulation de produits chimiques, toujours porter une blouse de laboratoire, des gants jetables et des lunettes de protection adéquats. Pour plus d'informations veuillez consulter les fiches de données de sécurité (FDS) disponibles chez le fournisseur du produit.

# <span id="page-2-0"></span>Pièces en plastique chargées sur le QIAsymphony SP

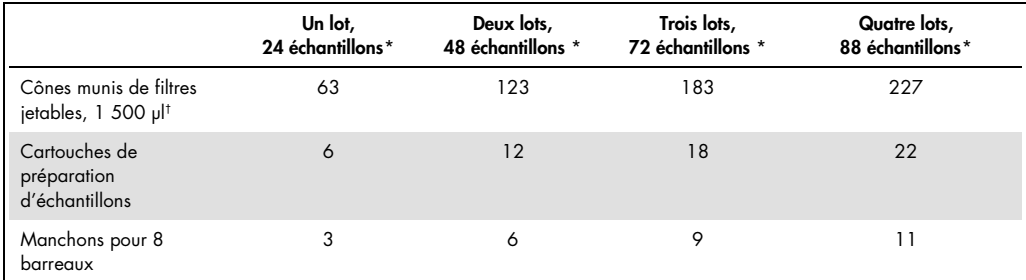

\* La réalisation de plus d'un inventaire nécessite des pointes de filtres jetables supplémentaires. L'utilisation de moins de 24 échantillons par lot réduit le nombre requis de cônes munis de filtres jetables par cycle.

† Le nombre requis de cônes munis de filtres correspond à un inventaire par cartouche de réactif (RC).

Remarque : Les nombres indiqués de cônes munis de filtres peuvent être différents des nombres affichés à l'écran tactile en fonction des paramètres. QIAGEN recommande de charger le nombre maximal de cônes possible.

### Matériel supplémentaire

Consulter le manuel du QIAsymphony DSP HPV Media (*QIAsymphony DSP HPV Media Kit Instructions For Use (Handbook)*) pour plus d'informations sur le matériel suivant :

- $14$  ml, 17 x 100 mm polystyrene round-bottom tubes (Tubes de 14 ml, 17 x 100 mm, en polystyrène, à fond rond), disponibles auprès de BD (référence 352051)
- Hybridization Microplates (Microplaques d'hybridation), disponibles auprès de QIAGEN (référence 6000-1203)
- Microplate Lids (Couvercles de microplaques), disponibles auprès de QIAGEN (référence 6000-5001)
- Tip Disposal Bags (Poches d'élimination des cones), disponibles auprès de QIAGEN (référence 9013395)
- Cooling Adapter (Adaptateur de refroidissement), MTP, RB, Qsym disponible auprès de QIAGEN (référence 9018085)
- **Agitateur à vortex**

# Manipulation et conservation des échantillons

Les échantillons doivent être conservés conformément aux instructions du fabricant.

Une fois le prélèvement effectué, conserver les échantillons en solution PreservCyt pendant une durée allant jusqu'à 3 mois à une température de 2 à 30 °C avant de préparer l'échantillon pour le test *digene* HC2 High-Risk HPV DNA. Les échantillons en solution PreservCyt ne peuvent pas être congelés.

# Procédure

Remarques importantes avant de lancer la procédure

- Se reporter aux manuels d'utilisation fournis avec le QIAsymphony SP pour des instructions supplémentaires relatives à l'utilisation de l'instrument.
- Ne pas traiter un tube d'échantillon plus d'une fois, même s'il convient un volume d'échantillon suffisant pour la préparation d'un échantillon. Jeter le volume restant dans le tube d'échantillon ; ne pas conserver les échantillons. Les cellules des spécimens de cytologie en phase liquide sédimentent rapidement. Le QIAsymphony SP aspire une fraction d'échantillon enrichie à partir de 3 ml de volume d'entrée de spécimen en aspirant 2,5 ml dans le fond du tube d'échantillon.
- L'utilisateur doit réserver la première colonne de la microplaque d'hybridation sur le QIAsymphony SP pour les étalons et les contrôles de qualité fournis avec le test *digene* HC2 High-Risk HPV DNA.
- Avec le QIAsymphony SP, ne pas utiliser un ID de plaque déjà utilisé avec le logiciel *digene* HC2 System. Si l'ID de plaque existe déjà dans le logiciel *digene* HC2 System, ce dernier invite l'utilisateur à saisir une nouvelle entrée ou lui demande d'annuler l'importation du plan de plaque.
- Ne pas utiliser d'ID de plaque de plus de 20 caractères de longueur ou d'ID de spécimen de plus de 30 caractères de longueur. Si l'entrée dépasse le nombre maximal de caractères spécifié, au cours de l'importation du plan de plaque, le logiciel *digene* HC2 System invite l'utilisateur à saisir une nouvelle entrée ou lui demande d'annuler l'importation du plan de plaque.
- Lors de la création du spécimen ou de l'ID de plaque, appliquer les règles suivantes pour garantir la compatibilité avec le logiciel *digene* HC2 System :
	- Ne pas placer d'espace avant ou après l'ID
	- Ne pas placer de caractères sensibles à la casse pour différencier les ID
	- N'utiliser que des caractères alphanumériques, des traits d'union et des espaces pour créer un ID
- Dans le cadre d'une nouvelle analyse de spécimen faisant partie de l'algorithme de nouvelle analyse, l'ID du spécimen doit être exactement le même que l'ID original du spécimen qui a été analysé. Si l'ID du spécimen n'est pas exactement le même, au cours de l'importation du plan de plaque, le logiciel d'analyse du test *digene* HC2 System Software n'attribue pas l'ID du spécimen correctement à partir de la liste de spécimens non attribués.
- Si un ID de contrôle qualité tel que défini par le logiciel *digene* HC2 System est utilisé comme ID de spécimen sur le QIAsymphony SP, l'identification de l'échantillon (« valid », « unclear » ou « invalid »), ainsi que tous les commentaires du QIAsymphony SP ne se transfèrent pas au cours de l'importation du plan de la plaque. L'identification et les commentaires du traitement QIAsymphony SP doivent être saisis manuellement dans le logiciel *digene* HC2 System.
- Si le tiroir à éluats « Eluate » est ouvert pendant le traitement d'un lot (p. ex. si la microplaque d'hybridation contenant les extraits d'échantillon est retirée), le cycle passe en mode pause et l'utilisateur doit procéder à un inventaire du tiroir à éluats « Eluate ». Veiller à terminer l'inventaire du tiroir « Eluate » avant de poursuivre le protocole.

# Chargement du QIAsymphony SP

- 1. Fermer tous les tiroirs et le capot
- 2. Mettre SOUS TENSION le QIAsymphony SP, puis attendre la fin de la procédure d'initialisation.

Remarque : L'interrupteur d'alimentation est situé dans le coin inférieur gauche de l'appareil QIAsymphony SP.

- 3. Se connecter à l'appareil.
- 4. Préparer le tiroir « Waste » conformément au tableau suivant.

Veiller à retirer les couvercles des boîtes avant leur chargement dans le tiroir « Waste ». En cas d'utilisation de boîtes pour manchons pour 8 barreaux pour récupérer à la fois les cartouches de préparation des échantillons et les manchons pour 8 barreaux, veiller à retirer le séparateur de boîtes.

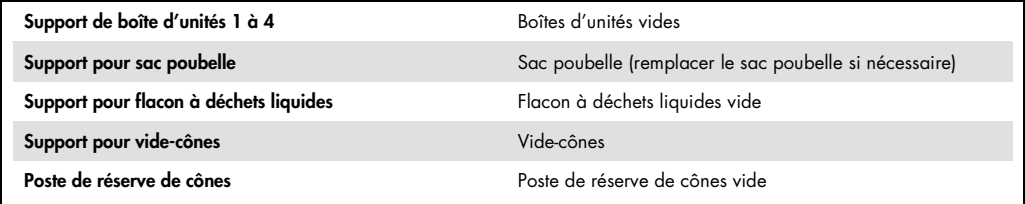

5. Procéder à un inventaire du tiroir « Waste », y compris la goulotte d'évacuation des cônes et des déchets liquides.

6. Charger les cartouches de réactif (RC) et les consommables nécessaires dans le tiroir « Reagents and Consumables » (réactifs et consommables) conformément au tableau suivant.

Voir « [Pièces en plastique chargées sur le QIAsymphony SP](#page-2-0) » page [3,](#page-2-0) pour plus d'informations à propos du nombre de consommables à charger.

#### Important:

- Ne pas remplir les supports de cônes ni des boîtes d'unité contenant encore des consommables. L'automate est capable d'utiliser des supports de cônes et des boîtes qui ne sont pas pleins.
- Veiller à éviter tout contact entre les cônes à filtre jetables et le tiroir de l'instrument pour éviter une contamination.

En cas d'utilisation de nouvelles cartouches de préparation d'échantillons ou de manchons pour 8 barreaux, inverser les supports de boîtes d'unités tout en plaçant la main sur l'ouverture, puis faire glisser les éléments dans les supports de boîtes d'unités vers le haut et le bas afin de s'assurer qu'ils sont correctement alignés dans les supports de boîtes d'unités.

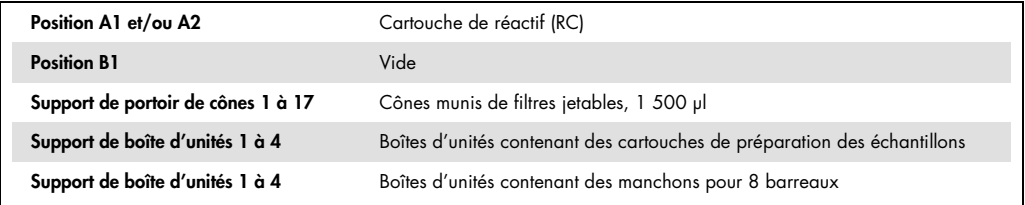

7. Lancer l'inventaire du tiroir à réactifs et consommables « Reagents and Consumables ».

#### Remarques :

- Procéder à un nouvel inventaire de la cartouche de réactif (RC) après le traitement de 88 spécimens.
- Éviter les inventaires trop fréquents de la cartouche de réactif (RC), (p. ex. après un chargement de consommables supplémentaires ou après l'analyse d'un lot de 24 spécimens).

#### Chargement du tiroir « Eluate »

- 1. Placer la plaque d'hybridation dans le Cooling Adapter (adaptateur de refroidissement), MTP, RB, Qsym en alignant le puits de microplaque A1 sur l'angle de l'adaptateur étiqueté « A1 ».
- 2. Ouvrir le tiroir « Eluate ».

L'écran « Eluate Drawer/Elution Slot » (Tiroir à éluats/Emplacement d'élution) apparaît.

3. Utiliser le lecteur de code-barres pour sélectionner la fente 1. Il est également possible d'appuyer sur le bouton correspondant à la fente dans l'écran tactile.

L'écran « Eluate Drawer/Elution Slot/Change Rack 1 » (Tiroir à éluats/Emplacement d'élution/Changer le portoir 1) apparaît.

4. Utiliser le lecteur de code-barres portable pour entrer l'ID du portoir. Il est également possible d'appuyer sur le bouton « Rack ID » (ID de portoir) et de saisir l'ID du portoir à l'aide du clavier qui s'affiche sur l'écran.

L'ID du portoir d'élution choisi s'affiche.

5. Placer la microplaque d'hybridation avec l'adaptateur dans le tiroir « Eluate » dans la fente 1 (la position de refroidissement). S'assurer que la microplaque d'hybridation est orientée avec le puits de microplaque A1 dans l'angle supérieur gauche.

Important : La microplaque d'hybridation avec l'adaptateur doit être orientée avec le puits de microplaque A1 situé dans l'angle supérieur gauche pour une utilisation correcte avec le test *digene* HC2 High-Risk HPV DNA et le RCS.

6. Dans la liste déroulante « Available rack types: » (Types de portoir disponibles :), appuyer sur le bouton « Micro Plate » (Microplaque).

Une liste des microplaques disponibles s'affiche.

7. Appuyer sur le bouton « QIA#6000-1203 \*MTP96 RB » dans les microplaques disponibles répertoriées.

L'option « Reserved Columns » (Colonnes réservées) devient disponible après qu'un type de portoir a été sélectionné. La première colonne du côté gauche de la microplaque d'hybridation doit être réservée.

- 8. Utiliser les touches « + » et « » pour réserver la colonne « 1 » de la microplaque d'hybridation.
- 9. Fermer le tiroir « Eluate ».
- 10.Appuyer sur le bouton « OK ».

Le QIAsymphony SP effectue un inventaire du tiroir « Eluate ». Le traitement des échantillons s'interrompt et le bras robotisé se déplace vers le tiroir « Eluate » pour vérifier que les emplacements d'élution sélectionnés contiennent un portoir d'élution.

### Préparation des échantillons

Laisser les spécimens arriver à température ambiante (15 à 30 °C) avant de préparer les échantillons. Transférer le volume de spécimen spécifié dans un tube d'échantillon juste avant de lancer le cycle.

1. Pour chaque spécimen, étiqueter un tube en polystyrène de 14 ml et 17 x 100 mm à fond rond. Vous pouvez aussi placer un code-barres sur le tube.

- 2. Dans le porte-tubes approprié, placer les tubes d'échantillon dans l'ordre dans lequel ils seront placés sur la microplaque d'hybridation. Orienter les codes-barres vers la gauche de sorte qu'ils puissent être numérisés par le lecteur, le cas échéant.
- 3. En manipulant un spécimen à la fois, bien remuer le flacon du spécimen PreservCyt à la main pendant 5 à 10 secondes. Il est également possible de mélanger au moyen d'un agitateur à vortex à vitesse maximale pendant 5 à 10 secondes.
- 4. Comme les cellules se déposent vite, enlever le bouchon du flacon du spécimen PreservCyt et pipeter 3 ml de spécimen dans le fond du tube d'échantillon correspondant dans le portetubes.

Le pipetage dans le fond du tube d'échantillon minimise l'adhérence du matériel cellulaire à la paroi interne du tube d'échantillon.

S'assurer que le transfert d'échantillon est fiable en vérifiant qu'il ne génère pas de mousse.

- 5. Replacer le bouchon du flacon du spécimen PreservCyt.
- 6. Répéter l'opération pour chaque spécimen supplémentaire, le cas échéant.
- 7. Charger le porte-échantillons dans le tiroir « Sample » (échantillon).

## Utilisation du QIAsymphony SP

- 1. Dans l'écran tactile, saisir les informations demandées pour chaque lot d'échantillons à traiter. Saisir les informations suivantes :
- ID des échantillons
- Type de tube d'échantillon : « BD#352051 FalconPP 17x100 »
- Protocole à exécuter : « PC2500\_HC2\_V1\_DSP »
- Position de sortie : « Elution slot 1 » (Fente d'élution 1)
- 2. Appuyer sur « Queue » (File d'attente).

L'état du lot passe de « LOADED » (CHARGÉ) à « QUEUED » (EN FILE D'ATTENTE). Dès qu'un lot est placé dans la file d'attente, le bouton « Run » (Exécuter) s'affiche.

3. Appuyer sur le bouton « Run » pour lancer l'exécution du protocole QIAsymphony SP.

Toutes les étapes du protocole sont entièrement automatisées. À la fin du cycle, l'état du lot passe de « RUNNING » (EN COURS DE TRAITEMENT) à « COMPLETED » (TERMINÉ).

Il est recommandé de retirer la microplaque d'hybridation du tiroir à éluats « Eluate » dès la fin de l'exécution du protocole. Selon la température et le degré d'humidité, laisser la microplaque d'hybridation dans le QIAsymphony SP après un cycle peut provoquer une condensation ou une évaporation.

4. Ouvrir le tiroir « Eluate ».

- 5. Dans l'écran tactile, appuyer sur « Slot 1 » (Fente 1), puis sur « Remove » (Retirer). Un message apparaît, demandant le retrait du portoir est souhaité.
- 6. Appuyer sur le bouton « Yes ».
- 7. Retirer la microplaque d'hybridation contenant les extraits d'échantillon du tiroir « Eluate ». Voir « [Conservation des extraits d'échantillon](#page-9-0) », page [10,](#page-9-0) pour obtenir des informations supplémentaires.

Important : Éviter d'éclabousser les extraits d'échantillon lors de la manipulation de la microplaque d'hybridation. Couvrir la microplaque d'hybridation d'un couvercle de microplaque après l'avoir retirée du tiroir « Eluate » et la garder couverte autant que possible.

8. Appuyer sur « OK ».

Le QIAsymphony SP analyse le tiroir « Eluate ».

Des fichiers de résultats sont générés pour chaque microplaque d'hybridation.

- 9. Inspecter visuellement les extraits d'échantillon. Exclure de tout autre test tout extrait d'échantillon ne présentant pas une quantité visible de particules magnétiques.
- 10.Retirer la(les) cartouche(s) de réactif (RC). Si la cartouche de réactif (RC) n'est pas vide, la sceller avec les bandelettes d'étanchéité fournies dès la fin du protocole pour éviter l'évaporation.
- 11.Inspecter visuellement les tubes d'échantillon. Exclure de tout autre test les éventuels échantillons qui n'auraient pas été transférés au cours de l'exécution du protocole.
- 12.Placer à l'écart les tubes d'échantillon utilisés et les éliminer conformément aux réglementations de sécurité nationales et locales.
- 13.Nettoyer le QIAsymphony SP.

Suivre les consignes de maintenance du manuel d'utilisation fourni avec l'appareil.

14.Fermer les tiroirs de l'instrument et éteindre le QIAsymphony SP.

## <span id="page-9-0"></span>Conservation des extraits d'échantillon

S'assurer que la microplaque d'hybridation est couverte d'un couvercle de microplaque et la conserver. Les extraits d'échantillon peuvent être entreposés pendant 5 jours entre 2 et 8 ºC recouverts d'un couvercle de microplaque.

# Historique des révisions

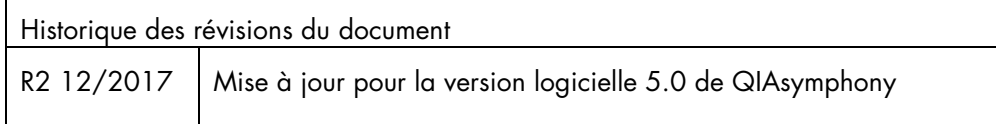

Pour obtenir les dernières informations sur la licence et les clauses de responsabilité spécifiques des produits, consulter le manuel du kit ou le manuel d'utilisation QIAGEN® approprié. Les manuels des kits et manuels d'utilisation QIAGEN sont disponibles à l'adresse www.qiagen.com ou peuvent être demandés auprès des Services techniques QIAGEN ou du distributeur local.

Marques de commerce : QIAGEN®, Sample to Insigh®, CIAsymphony®, digene®, Rapid Capture® (Groupe QIAGEN); PreservCyr® (Hologic, Inc.). Les noms déposés, les noms de marque, etc., cités dans le présent<br>document, même s'ils

Pour commander www.qiagen.com/shop | Support technique support.qiagen.com | Site Web www.qiagen.com